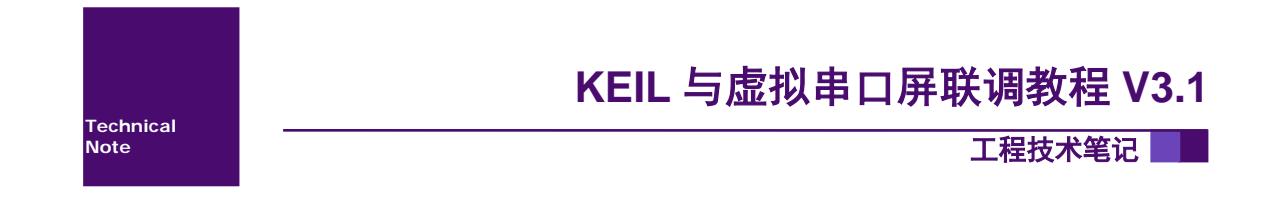

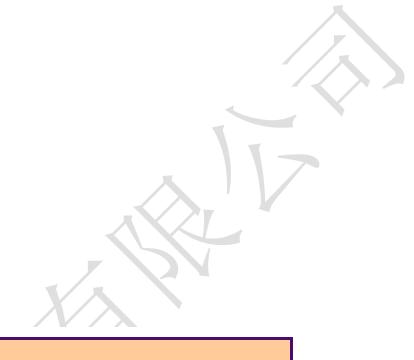

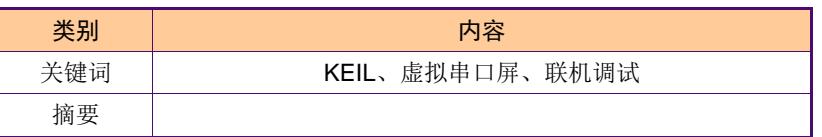

广州大彩光电科技有限公司

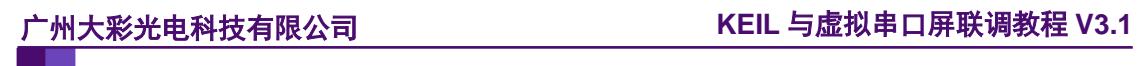

## 修订历史

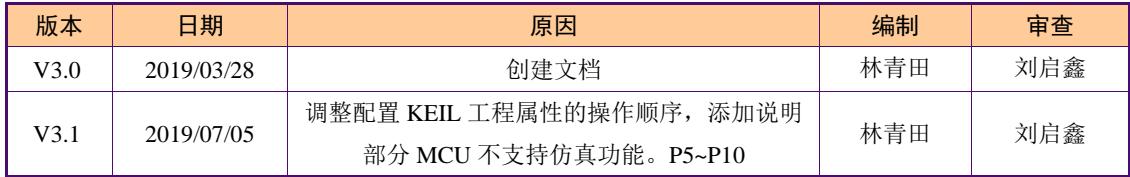

# 销售与服务

## 广州大彩光电科技有限公司

电话:020-82186683

传真:020-82187676

Email: hmi@gz-dc.com (公共服务)

网站:[www.gz-dc.com](http://www.gz-dc.com/)

地址:广州高新技术产业开发区玉树工业园富康西街 8 号 C 栋 303 房

官网零售淘宝店:[https://gz-dc.taobao.com](https://gz-dc.taobao.com/)

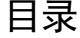

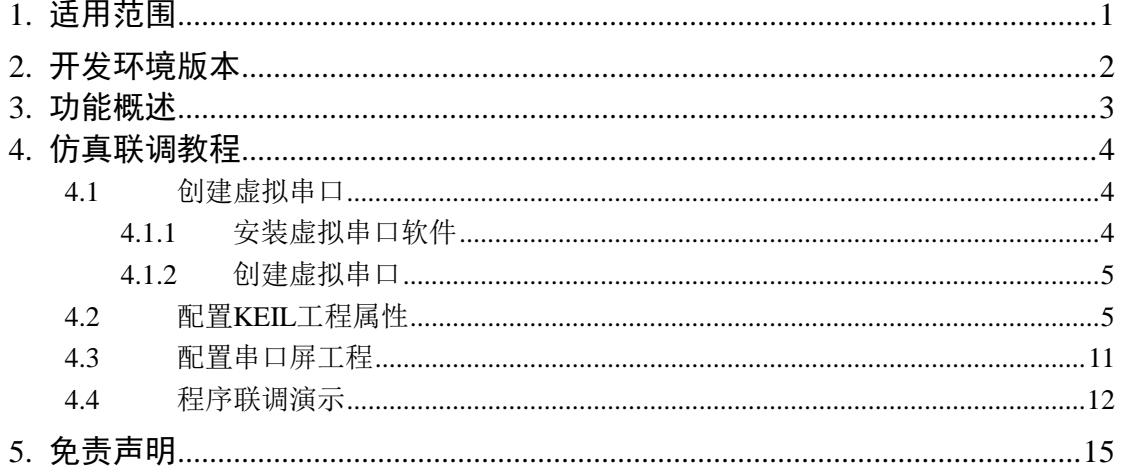

# <span id="page-4-0"></span>**1.** 适用范围

本文档适合所有大彩的串口屏产品。

# <span id="page-5-0"></span>**2.** 开发环境版本

1. VisualTFT 软件版本: V3.0.0.944 及以上的版本 版本查看:

- a) 打开软件图 [2-1](#page-5-1), 右下角显示的软件版本号。
- b) 打开 VisualTFT,点击帮助->关于 VisualTFT 可以查看当前软件。

最新版本可登录<http://www.gz-dc.com/>进行下载

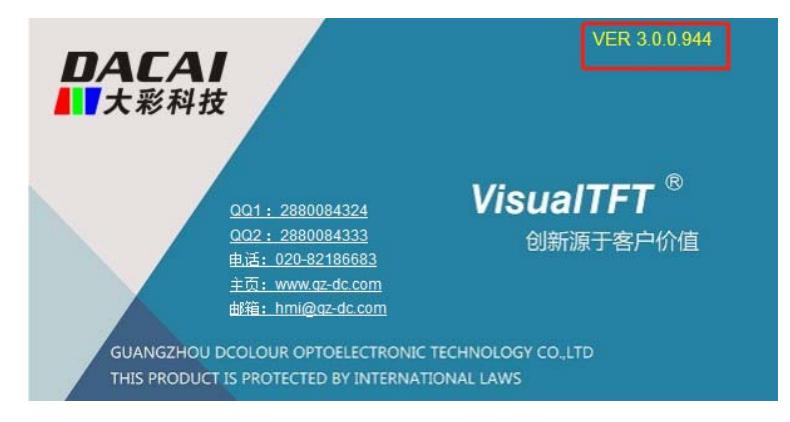

#### 图 2-1 软件版本

<span id="page-5-1"></span>2. 串口屏硬件版本:V3.0.287.0 及以上的版本

- 版本查看:
	- a) 查看屏幕背面版本号贴纸。
	- b) VisualTFT 与屏幕联机成功后,右下角显示的版本号。

# <span id="page-6-0"></span>**3.** 功能概述

根据 KEIL 开发软件的仿真功能,我司在 PC 软件 Visual TFT 上的虚拟串口屏中添加了 与 KEIL 仿真联调的功能。该功能可以实现在电脑上仿真演示 MCU 程序与串口屏交互的效 果,并且通过此功能调试程序可以大大的减少在开发过程中反复下载 MCU 程序和串口屏 UI 工程的调试时间。

## <span id="page-7-0"></span>**4.** 仿真联调教程

本章节主要讲述如何将 KEIL 工程的仿真功能和大彩 PC 软件 Visual TFT 虚拟串口屏联 机调试的功能实现。主要分以下 4 个步骤实现:

- 1. 创建虚拟串口;
- 2. 配置 KEIL 工程属性;
- 3. 配置串口屏工程;
- 4. 程序联调演示。

### <span id="page-7-1"></span>**4.1** 创建虚拟串口

软件 VSPD 为虚拟串口驱动生成软件,通过该软件可以创建一对关联的虚拟串口。

### <span id="page-7-2"></span>**4.1.1** 安装虚拟串口软件

KEIL 工程仿真和虚拟串口屏联调需要一对相关联的虚拟串口实现,通过软件 VSPD 可 以生成虚拟串口。若已经安装软件 VSPD,此章节可以跳过。安装步骤如下:

1. 在我司的官网中和软件开发包中有提供虚拟串口软件VSPD安装包,如图[4-1](#page-7-3)所示;

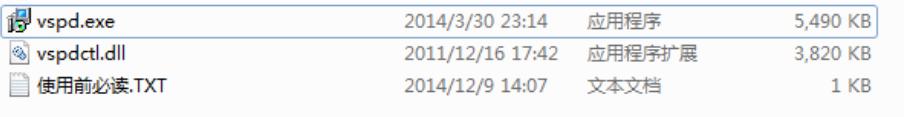

#### 图 4-1 VSPD 安装包

<span id="page-7-3"></span>2. 安装前,请先查看安装包下的《使用前必读.txt》文档。查看文档后点击运行 vspd.exe 安装软件,选择默认路径,一直点击下一步直至安装完成,如图 [4-2](#page-7-4) 所示;

<span id="page-7-4"></span>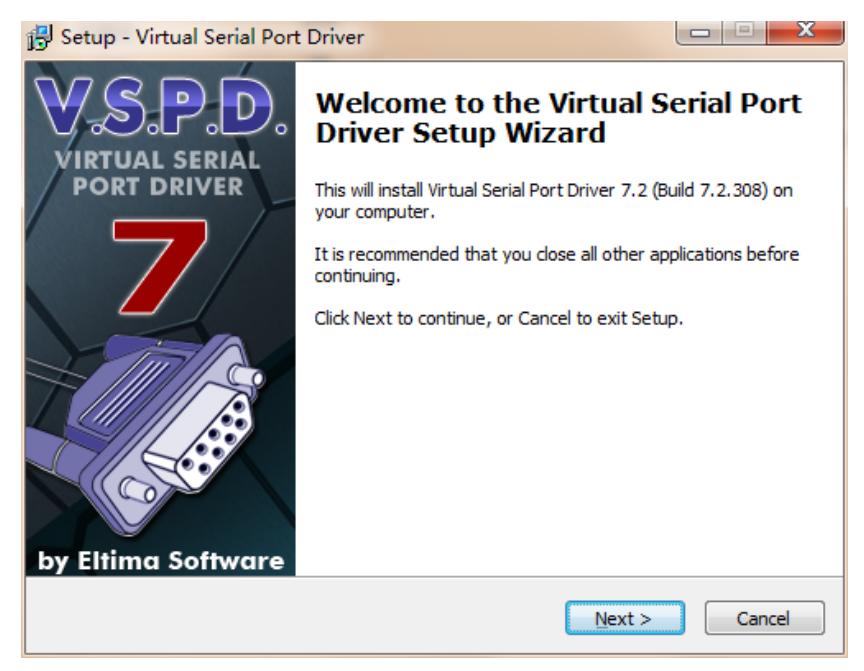

图 4-2 软件安装

#### <span id="page-8-0"></span>**4.1.2** 创建虚拟串口

1. 打开虚拟串口软件,选择 com6 和 com7 点击 Add pair 生成一对关联的虚拟串口, 创虚拟串口如图 [4-3](#page-8-2) 所示;

注意:虚拟串口编号不能与实体串口编号重复,否则会导致串口无法正常使用,虚 拟串口的编号尽量编在 10 以内,虚拟串口编号超过 10 时,KEIL 软件仿真时可能 不支持。

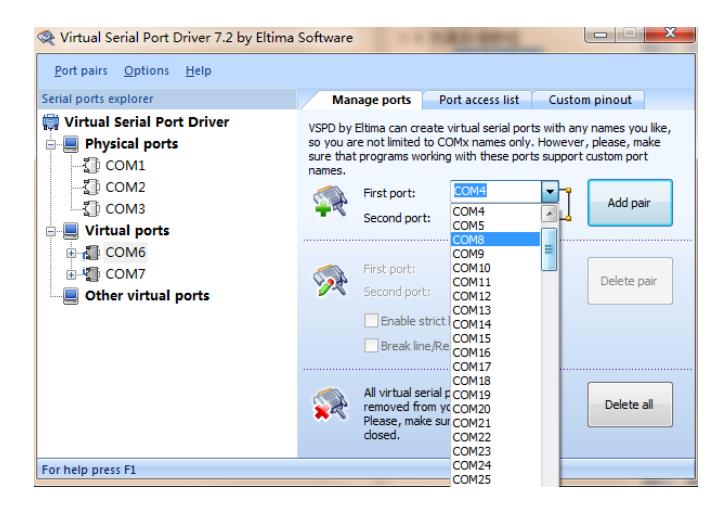

图 4-3 创建一对虚拟串口

### <span id="page-8-2"></span><span id="page-8-1"></span>**4.2** 配置 **KEIL** 工程属性

上一章节中已经生成了一对虚拟串口 COM6 和 COM7,接下来我们需要把虚拟串口屏 连接到 COM7, KEIL 软件模拟器串口映射到 COM6,再通过一些属性配置,就可以完成 二者联机。操作步骤如下:

- 1. 查看仿真串口寄存器, ARM 系列 MCU 可能有多个串口, 查看串口寄存的方法, 如下:
	- (1) 点击 KEIL 软件菜单中【Debug】按钮进入调试状态,然后在 KEIL 工程左下角窗口 输入"DIR VTREG"即可以查看当前 MCU 仿真支持的多少个串口,如图 [4-4](#page-9-0) 所示;

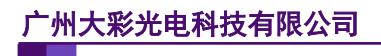

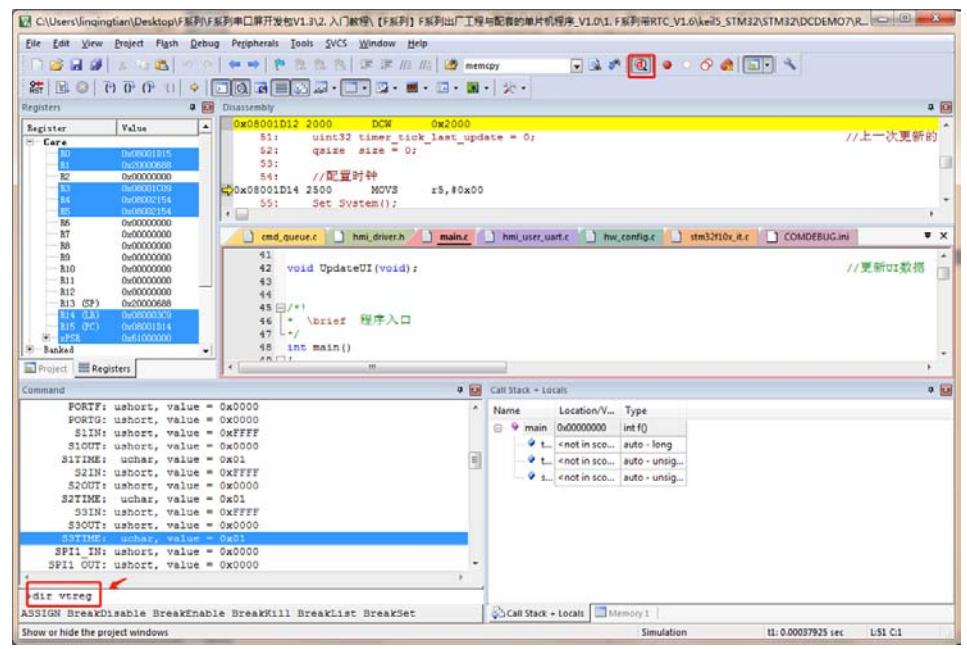

图 4-4 查看仿真串口

<span id="page-9-0"></span>(2) 如果显示当前无串口如图 [4-5](#page-9-1) 所示,请检查是否有设置仿真 MCU,检查方法:在 KEIL 软件界面点击工具栏中"Options for Target",并在弹窗中选择【Debug】,参数 配置请参考下文第[10](#page-13-0)页中参数介绍,如图 [4-6](#page-10-0) 所示;

<span id="page-9-1"></span>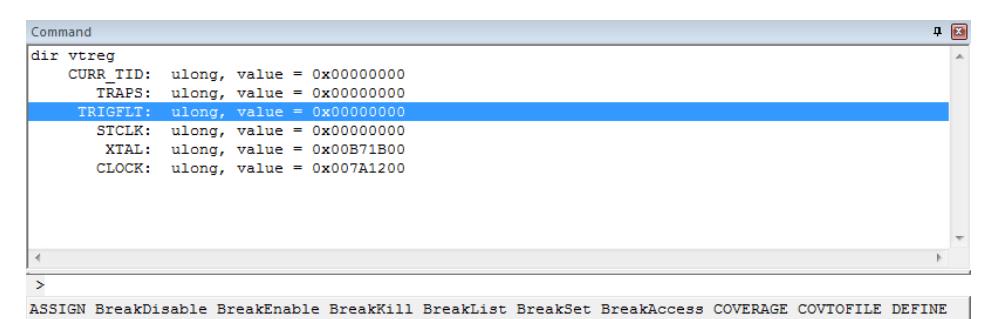

图 4-5 无串口寄存器

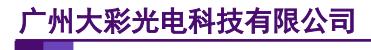

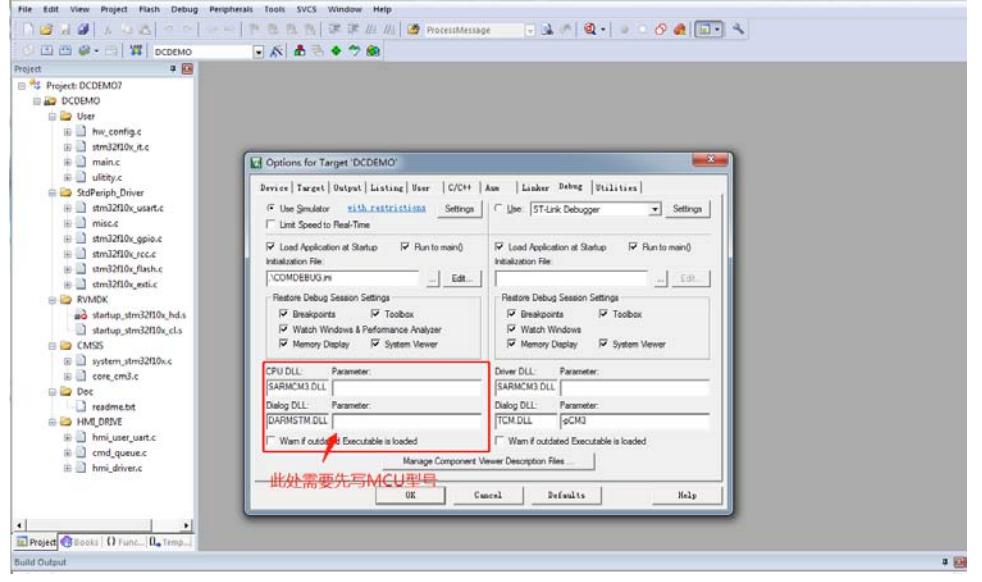

图 4-6 设置仿真型号

<span id="page-10-0"></span>(3) 添加完仿真 MCU 型号后重新编译工程, 如图 [4-7](#page-10-1) 所示; 编译完成后点击 Debug 按 钮,重新输入"DIR VTREG",若该型号芯片支持仿真,会在窗口中显示该芯片的串 口寄存器,如图 [4-8](#page-11-0) 所示;若该型号芯片不支持仿真,则不显示串口寄存器,[如图](#page-11-1) [4-9](#page-11-1) 所示;

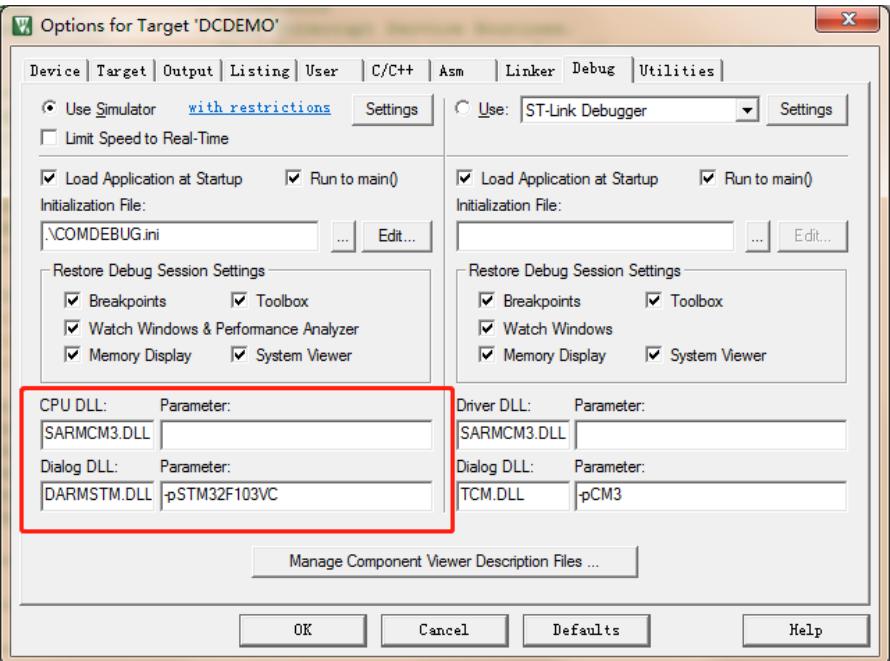

<span id="page-10-1"></span>图 4-7 配置仿真 MCU

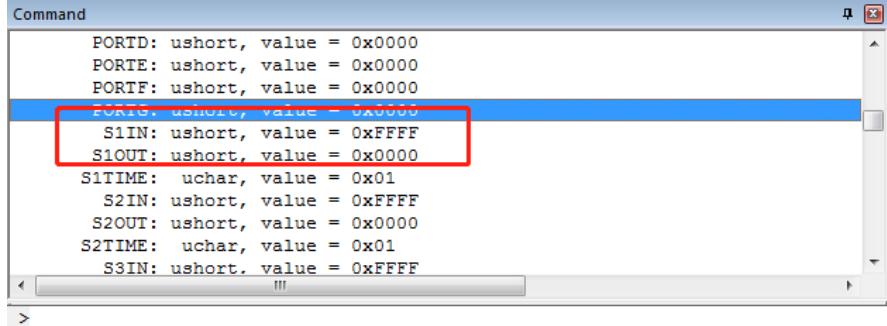

<span id="page-11-0"></span>ASSIGN BreakDisable BreakEnable BreakKill BreakList BreakSet BreakAccess

图 4-8 仿真串口寄存器

| Command   |  |                                       |  |                                                                                                    |  | $\mathbf{P}$ |  |
|-----------|--|---------------------------------------|--|----------------------------------------------------------------------------------------------------|--|--------------|--|
| dir vtreg |  |                                       |  |                                                                                                    |  |              |  |
|           |  | CURR TID: $ulong, value = 0x00000000$ |  |                                                                                                    |  |              |  |
|           |  | TRAPS: $ulong, value = 0x00000000$    |  |                                                                                                    |  |              |  |
|           |  | $TRIGFLT: ulong, value = 0x00000000$  |  |                                                                                                    |  |              |  |
|           |  | $STCLK: ulong, value = 0x00000000$    |  |                                                                                                    |  |              |  |
|           |  | $XTAL:$ ulong, value = $0x00B71B00$   |  |                                                                                                    |  |              |  |
|           |  | CLOCK: ulong, value = 0x007A1200      |  |                                                                                                    |  |              |  |
|           |  |                                       |  |                                                                                                    |  |              |  |
|           |  |                                       |  |                                                                                                    |  |              |  |
|           |  |                                       |  |                                                                                                    |  |              |  |
|           |  |                                       |  |                                                                                                    |  |              |  |
|           |  |                                       |  |                                                                                                    |  |              |  |
|           |  |                                       |  |                                                                                                    |  |              |  |
|           |  |                                       |  | ASSIGN BreakDisable BreakEnable BreakKill BreakList BreakSet BreakAccess COVERAGE COVTOFILE DEFINE |  |              |  |

图 4-9 不支持仿真

- <span id="page-11-1"></span>2. 创建 COMDEBUG.ini 配置文件
	- (1) 在 KEIL 程序工程任意目录下, 新建 1 个记事本, 命名: COMDEBUG.txt, 然后如 图 [4-10](#page-11-2) 所示在文本中编写以下两句命令:

MODE COM619200,0,8,1

ASSIGN COM6<S1IN> S1OUT

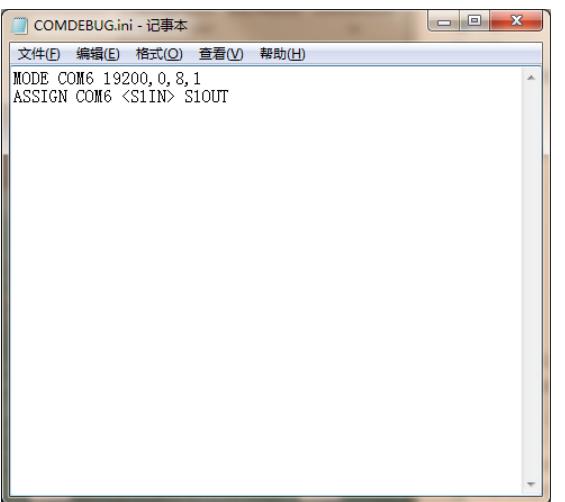

#### 图 4-10 编写配置文件

<span id="page-11-2"></span>第 1 句命令的功能是把 COM6 的属性设置为 19200 波特率, 0 无校验位, 8 位数 据位, 1 位停止位; 第 2 句命令的功能是把软件仿真器的串口 1 映射到 COM6。

特别注意: 不同的 MCU, 上面的 ASSIGN 语句有细微的差别, 如下: ARM 系列 MCU: ASSIGN COM6 <S1IN> S1OUT 8051 系列 MCU: ASSIGN COM6 <SIN>SOUT STC 系列 MCU: ASSIGN COM6 <S0IN>S0OUT

提示: 当仿真 MCU 使用串口1以外的串口时,需要将上面的 ASSIGN 语句修改为对应 的串口,如使用串口 2 时, S1IN 改为 S2IN, S1OUT 改为 S2OUT。

(2) 修改 COMDEBUG.txt 后缀名改为 COMDEBUG.ini,这样就完成创建配置文件,[如图](#page-12-0) [4-11](#page-12-0) 所示;

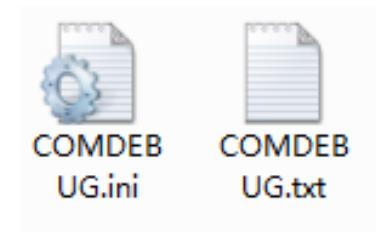

图 4-11 修改后缀名

<span id="page-12-0"></span>提示:若电脑上的记事本未显示.txt 后缀扩展名,可以进入文件夹选型,去掉 "隐藏已知文件类型的扩展名",如图 [4-12](#page-12-1) 所示。对于 WIN7 系统,点击文件栏的"组 织",选择"文件夹和搜索选项",即可弹出该置界面,如图 [4-12](#page-12-1) 所示。

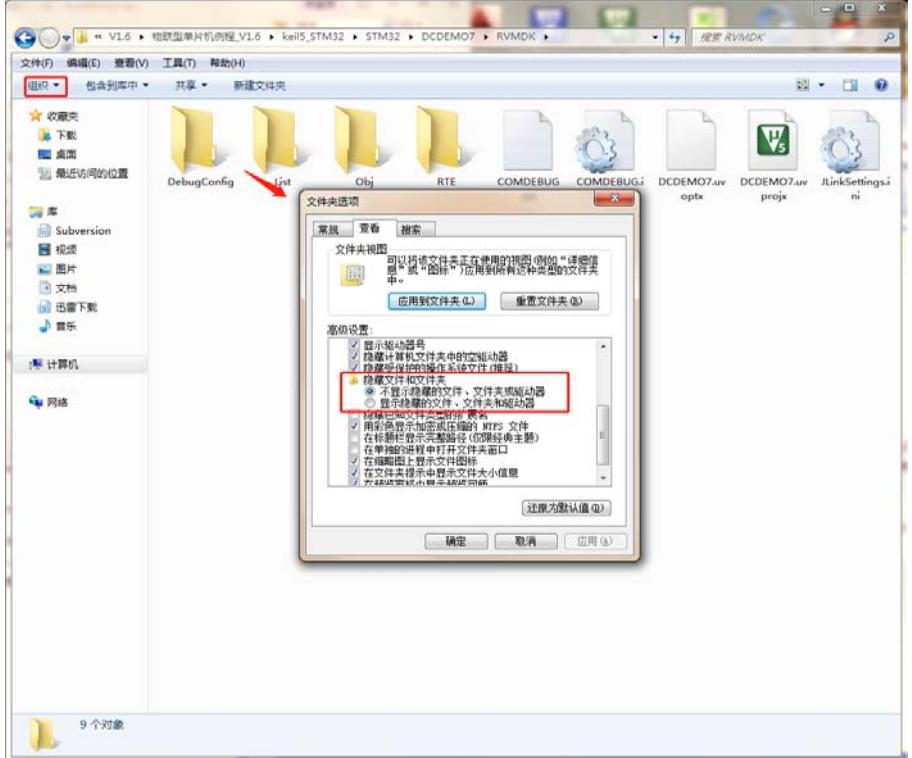

#### 图 4-12 显示后缀名

<span id="page-12-1"></span>3. 打开 KEIL 工程, 点击工具栏中"Options for Target", 并在弹窗中选择【Debug】配置, 如图 [4-13](#page-13-1) 所示;

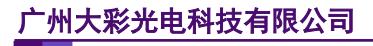

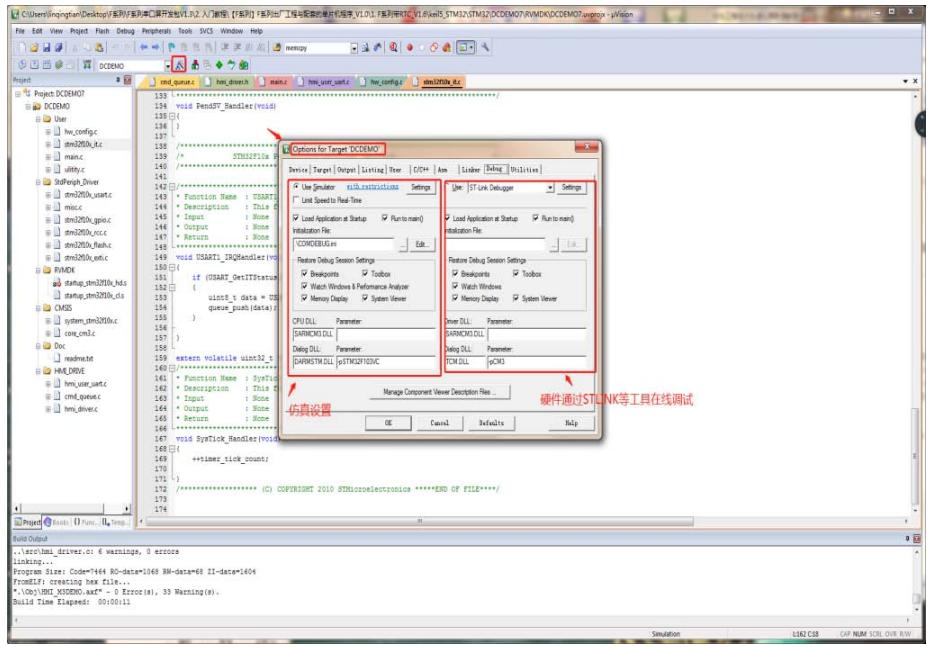

图 4-13 Debug

<span id="page-13-1"></span>4. 在【Debug】配置中选中左侧 Use Simulator,并将把工程目录中 COMDEBUG.ini 配置文 件添加到 Initialization File 中, 如图 [4-14](#page-13-2) 所示;

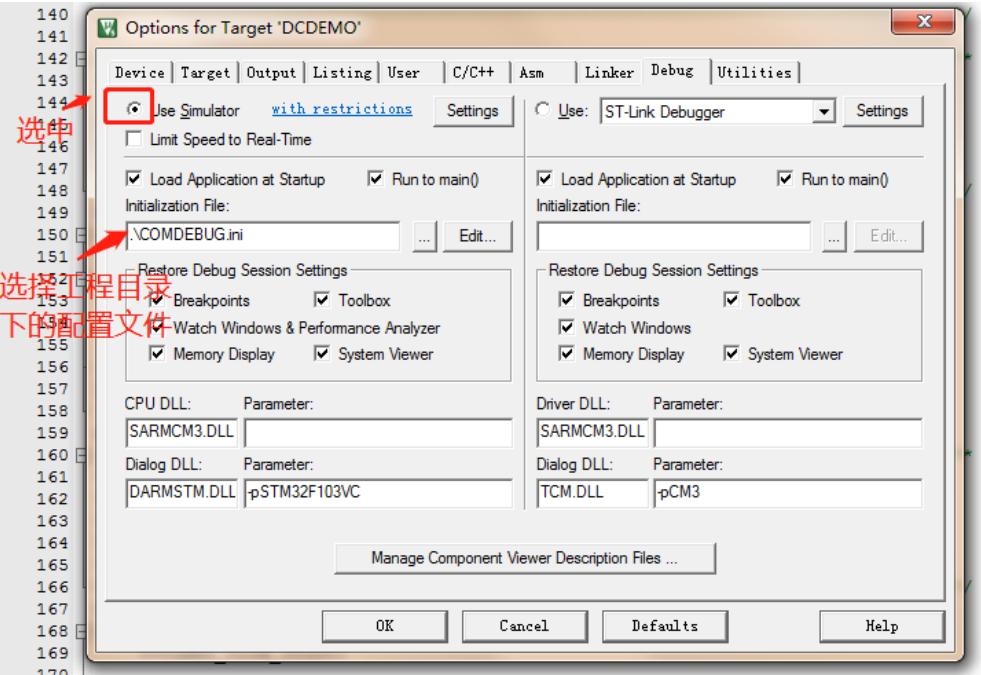

图 4-14 Debug 配置

<span id="page-13-2"></span><span id="page-13-0"></span>5. 然后修改窗口中 CPU 仿真参数:

【CPU DLL】:修改为 SARMCM3.DLL; 【Parameter】: (不填); 【Dialog.DLL】:修改为 DARMSTM.DLL ; 【Parameter】:-pSTM32F103VC(此处为填仿真芯片型号,注:部分 MCU 不支持仿真功 能的, 如: STM32F4 系列的 MCU 是不支持软件仿真。)配置如图 [4-15](#page-14-1) 所示。 注意:51 单片机此处不需要修改,直接跳过。

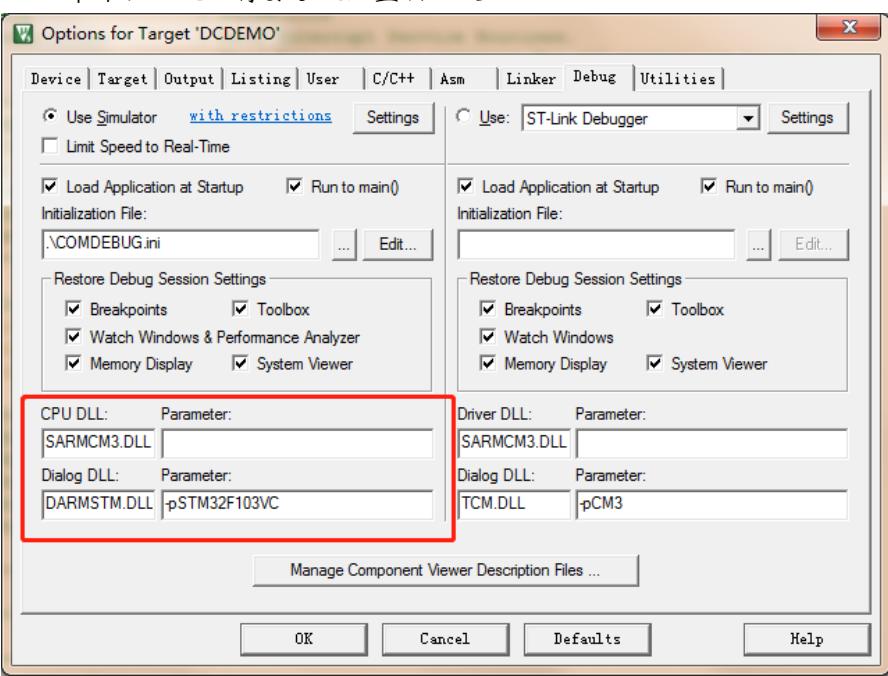

图 4-15 CPU 仿真属性

# <span id="page-14-1"></span><span id="page-14-0"></span>**4.3** 配置串口屏工程

工程配置可以参考开发包中的出厂例程,这里不作详细介绍。

1. 打开出厂例程,点击运行虚拟串口屏,待软件编译通过后会弹出虚拟串口屏的窗口, 如图 [4-16](#page-14-2) 所示;

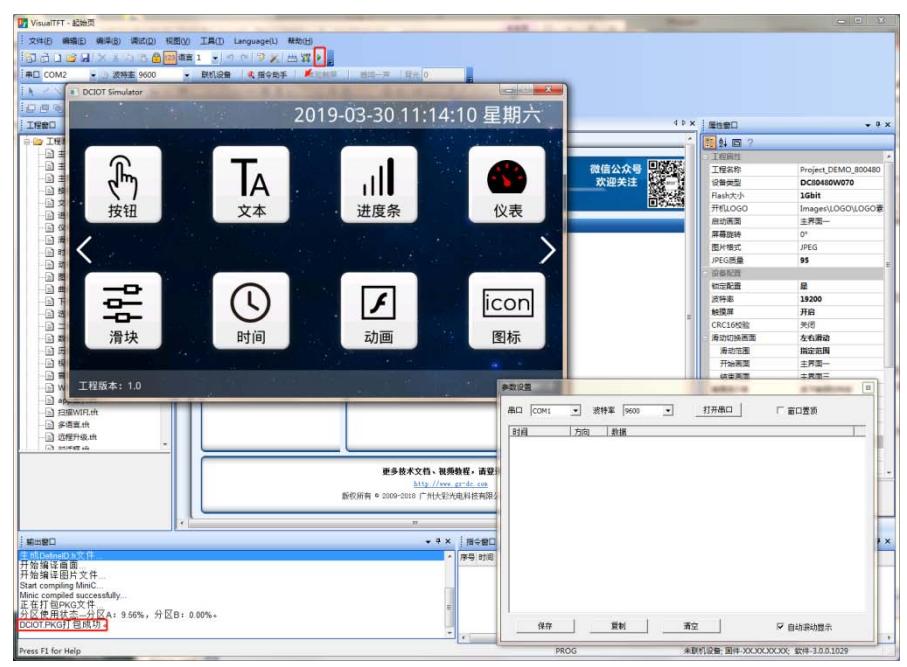

图 4-16 运行虚拟串口

<span id="page-14-2"></span>2. 选择虚拟串口为 com7、波特率为 19200 (波特率与配置文件的波特率一致),然后 点击打开串口和根据需求选择是否将窗口置顶,如图 [4-17](#page-15-1) 所示。

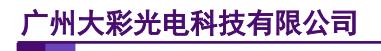

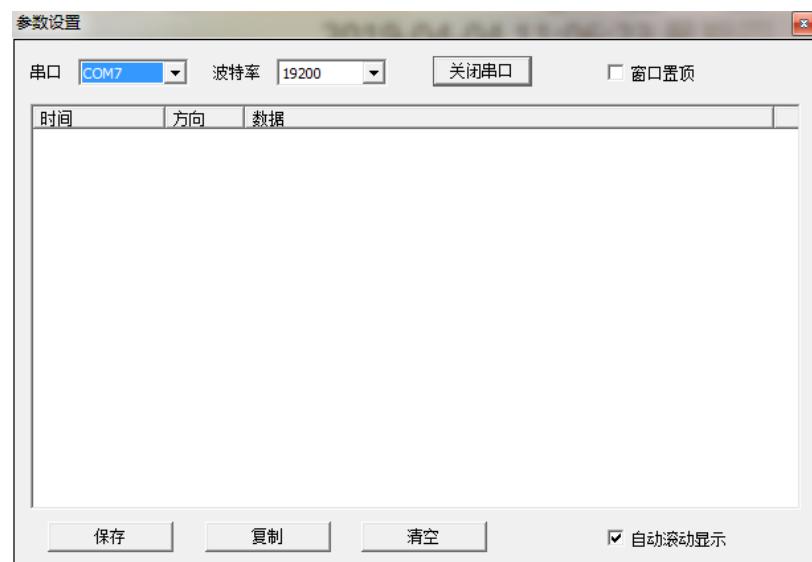

图 4-17 虚拟串口配置

### <span id="page-15-1"></span><span id="page-15-0"></span>**4.4** 程序联调演示

1. 点击编译 KEIL 工程,确定工程无错误,如图 [4-18](#page-15-2) 所示;

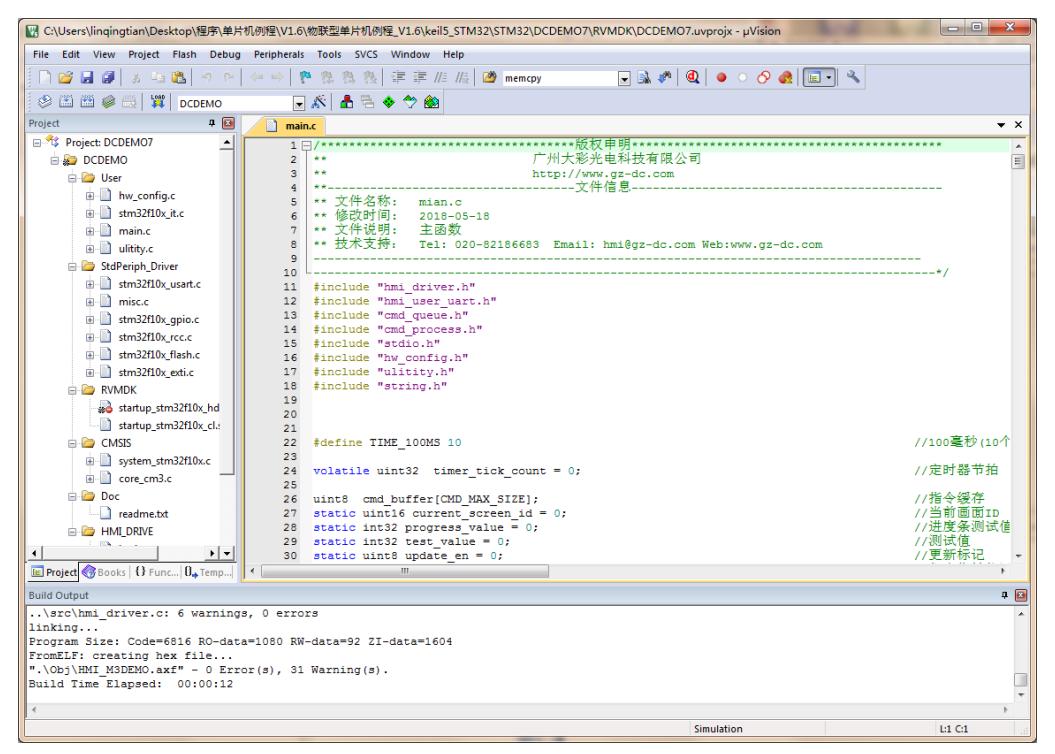

图 4-18 编译工程

<span id="page-15-2"></span>2. 编译成功后, 点击 Debug 按钮, 如图 [4-19](#page-16-0) 所示;

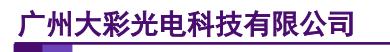

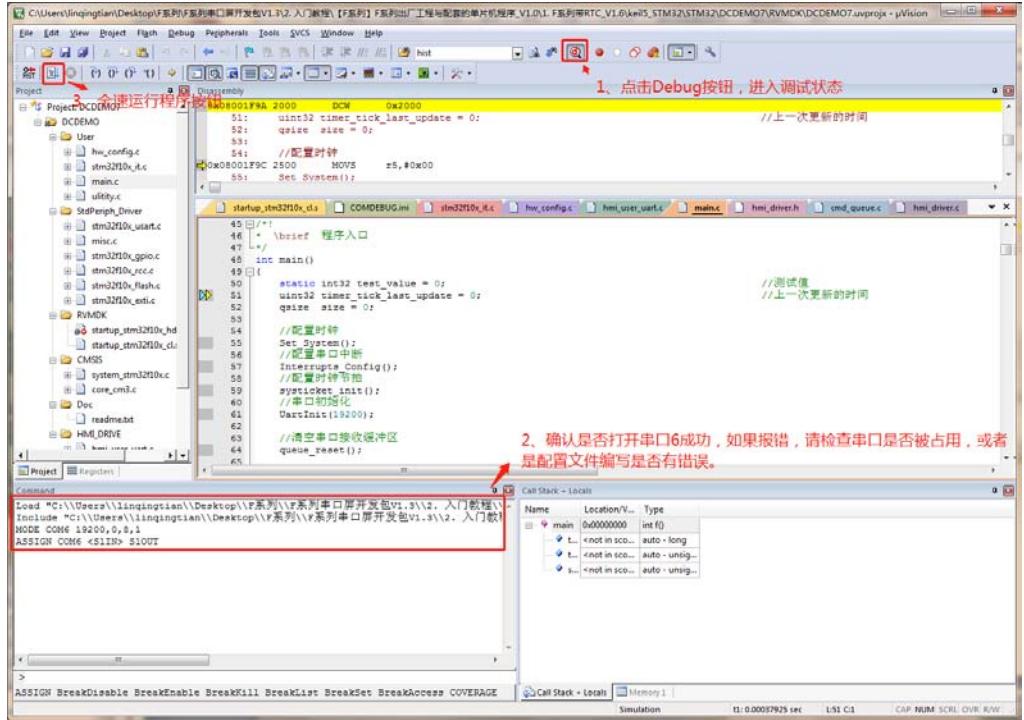

图 4-19 开启 Debug 调试

<span id="page-16-0"></span>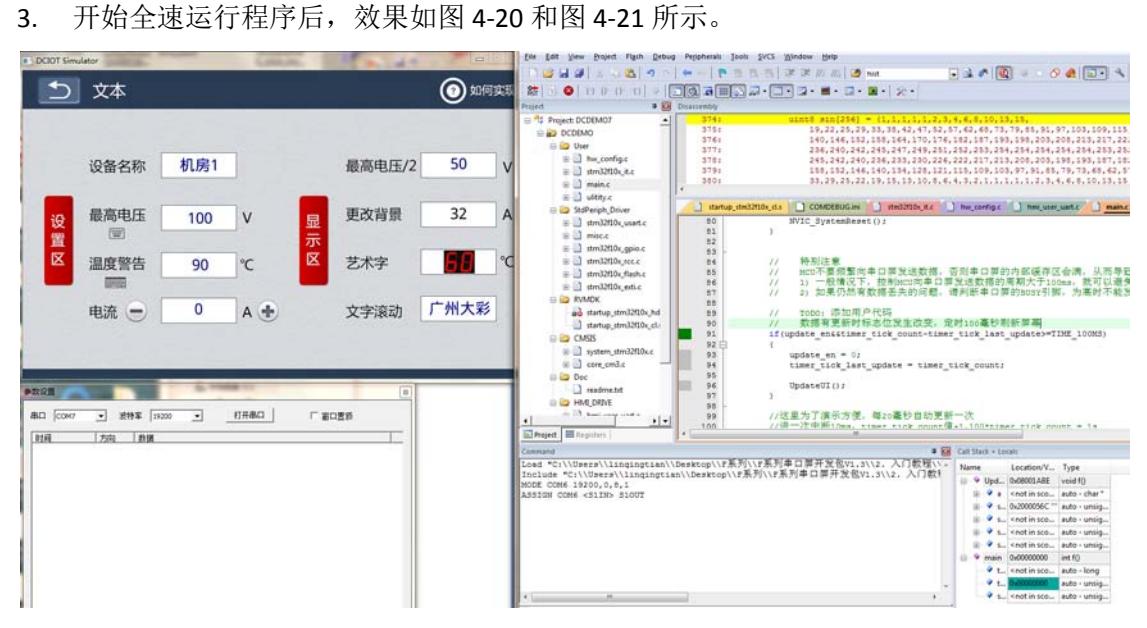

<span id="page-16-1"></span>图 4-20 未通讯状态

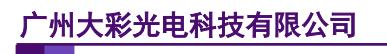

#### **KEIL** 与虚拟串口屏联调教程 **V3.1**

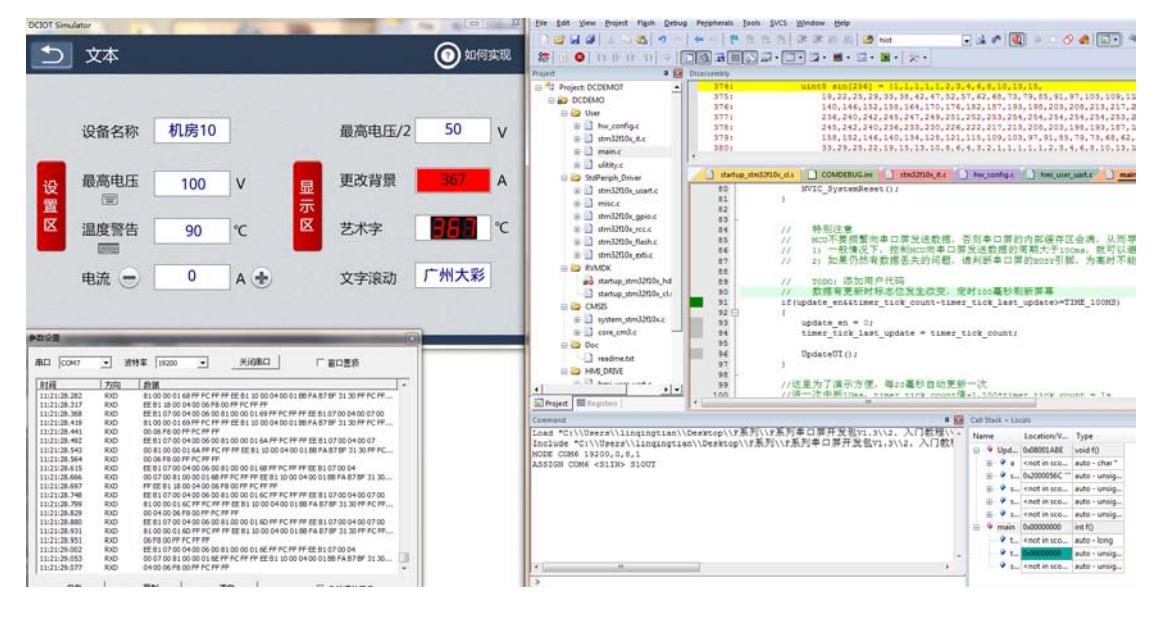

<span id="page-17-0"></span>图 4-21 通讯中

# <span id="page-18-0"></span>**5.** 免责声明

广州大彩光电科技有限公司所提供的所有服务内容旨在协助客户加速产品的研发进度, 在服务过程中或者其他渠道所提供的任何例程程序、技术文档、CAD 图等资料和信息,都 仅供参考,客户有权不使用或自行参考修改,本公司不提供任何的完整性、可靠性等保证, 若在客户使用过程中因任何原因造成的特别的、偶然的或间接的损失,本公司不承担任何责 任。